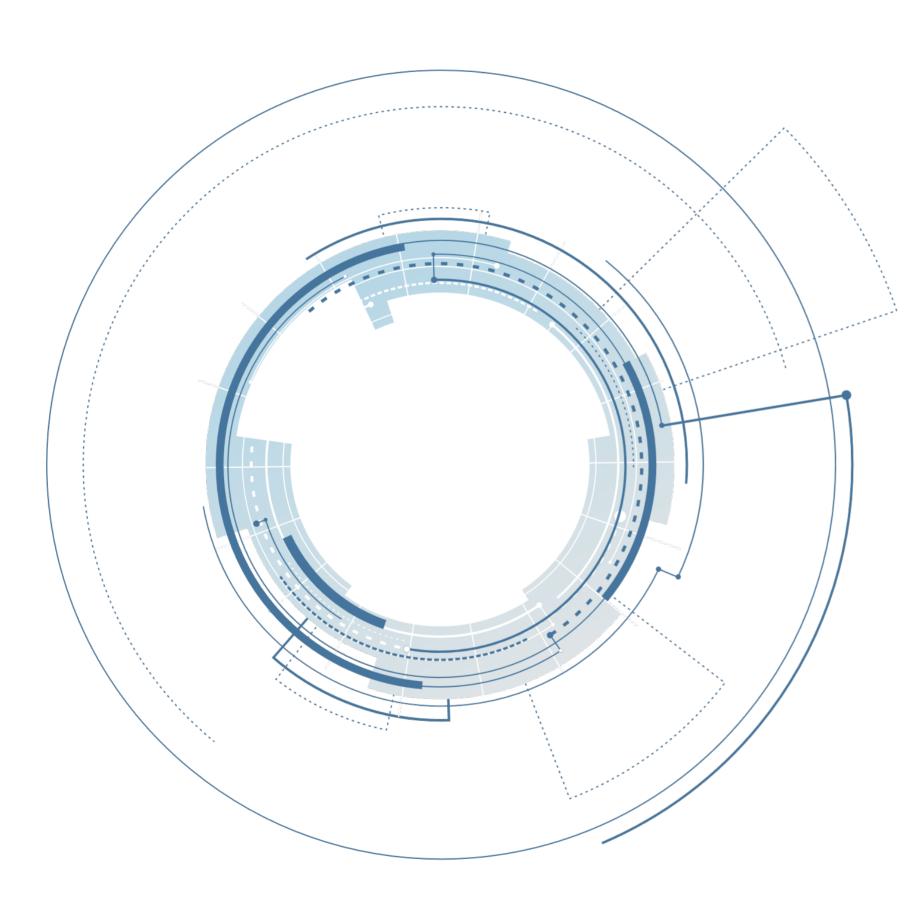

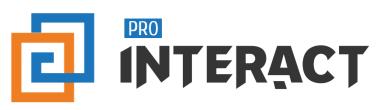

ProInteract<sup>™</sup> 5.0 Quick Start Guide

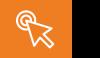

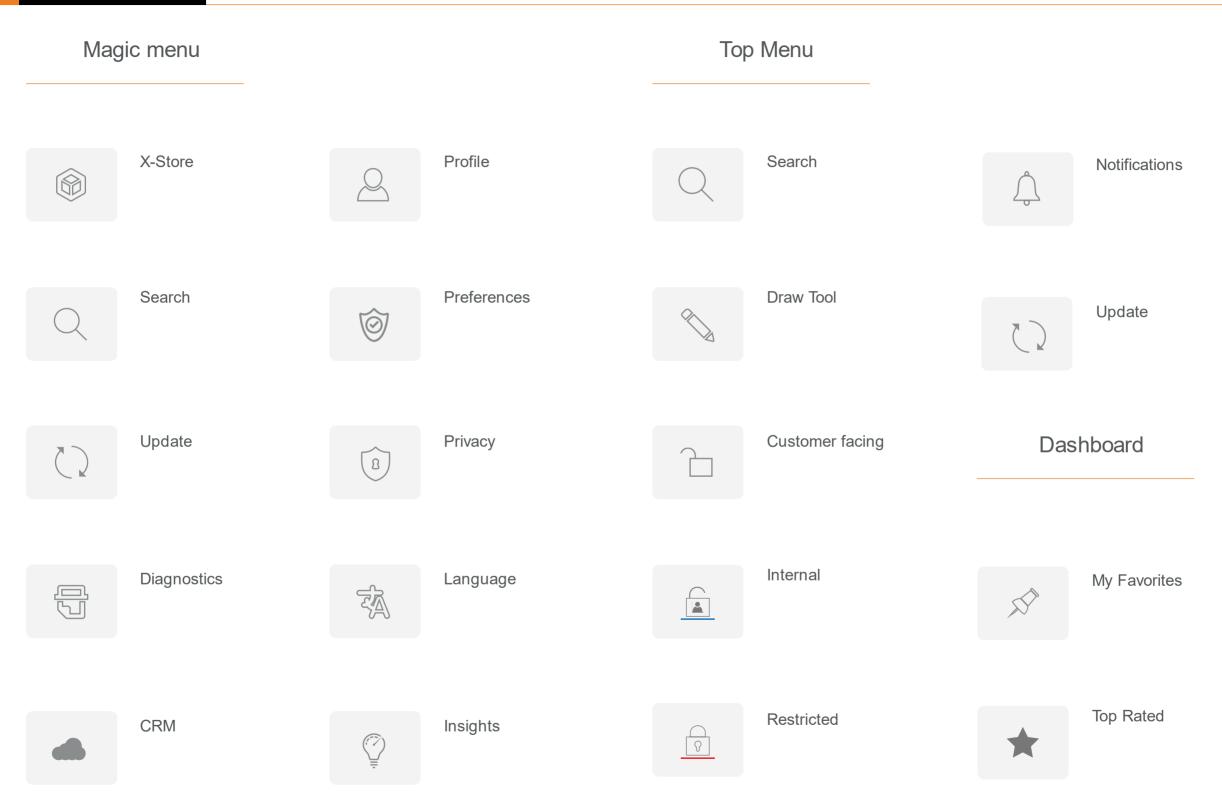

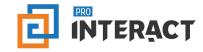

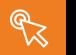

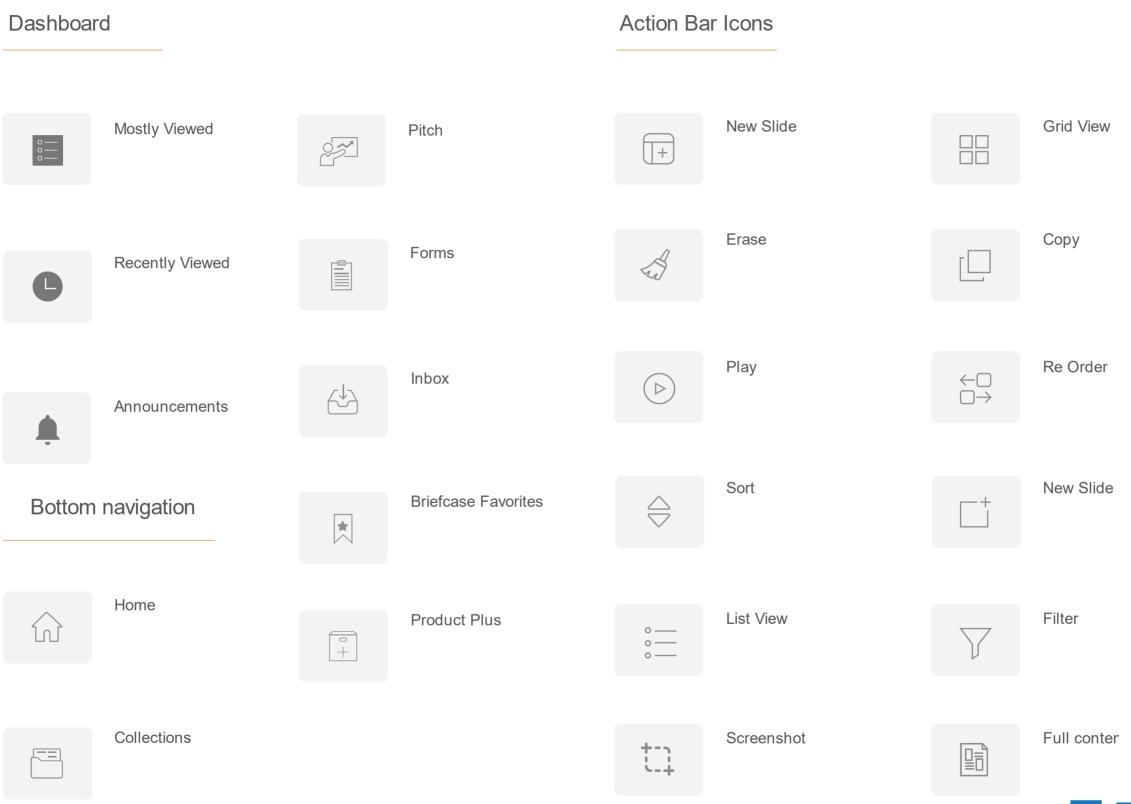

# D INTERACT

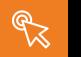

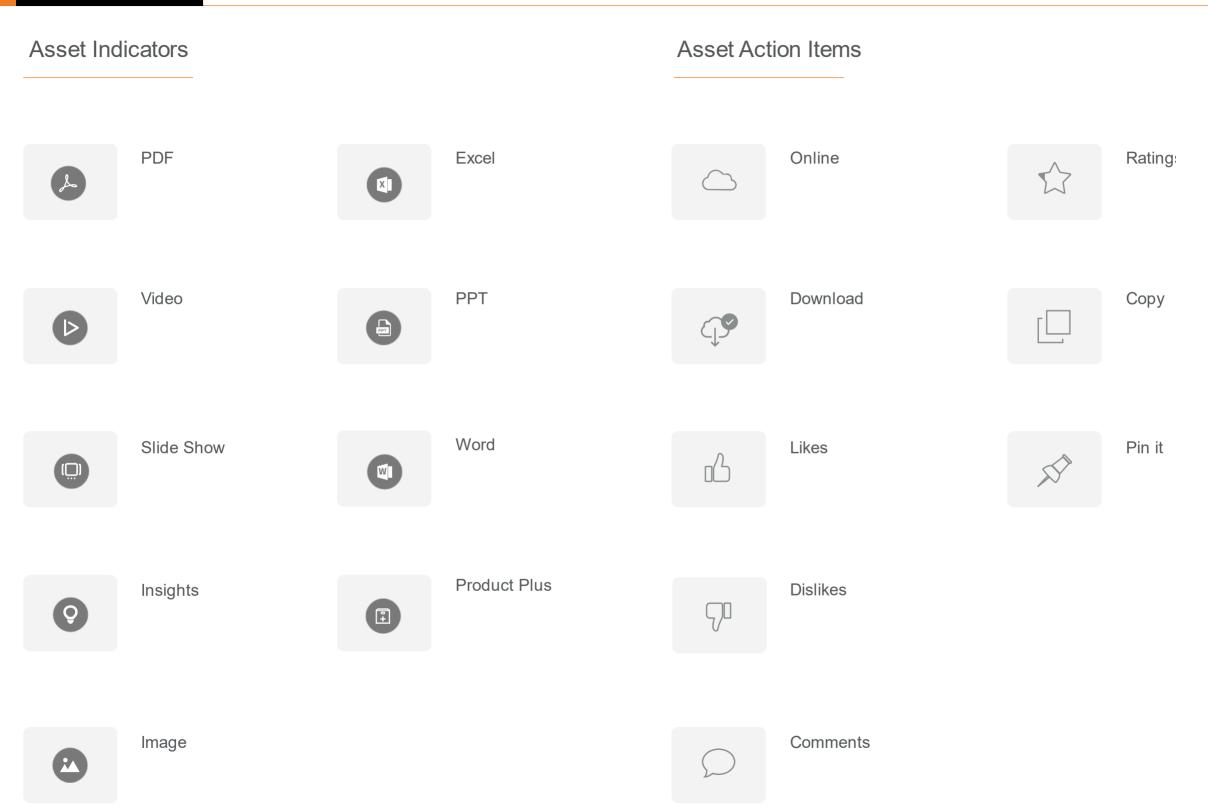

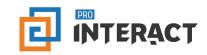

Pitch - Use collateral such as PDFs and Videos from any of the Collections to make your own User Presentation. You can also continue to add content from 'Company' to the User Presentation.

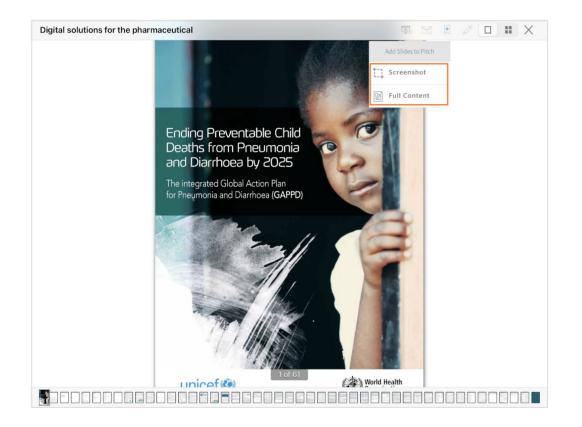

**Step 1:** Go to Collections and choose any file which is approved to be added to your Pitch. Select the first button and you can see a pop up which says 'Add Slide to Pitch'

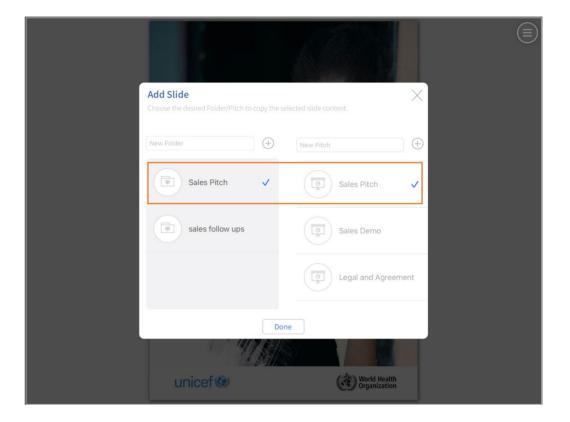

**Step 2:** Choose to add a screenshot of the file or the entire file by itself to your pitch. In the next window, choose the desired presentation you wish to add your selection to.

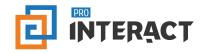

## You can find the newly added content in your User Presentation

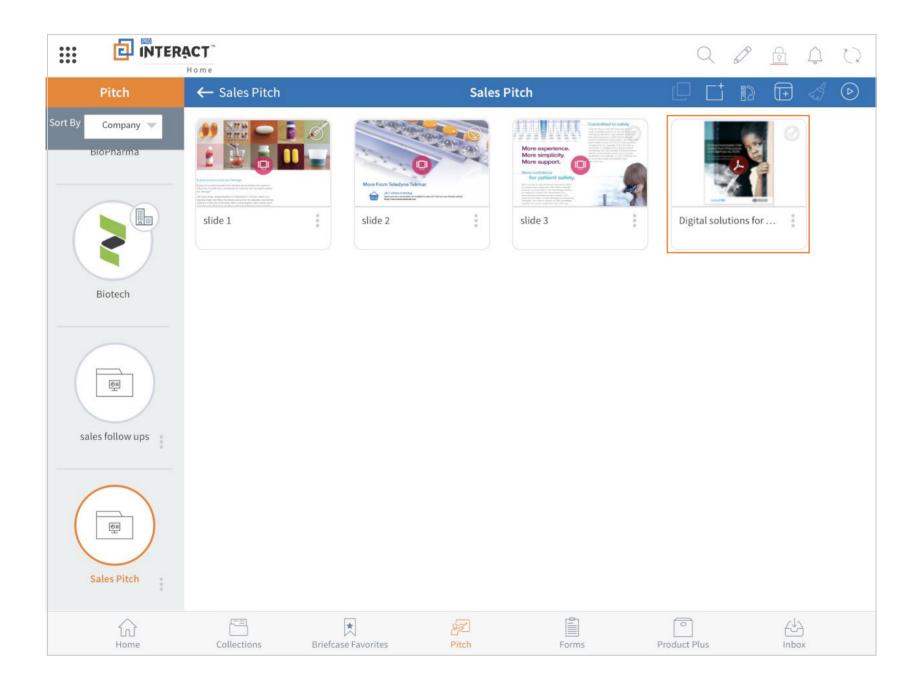

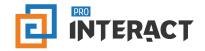

e-Forms - Digitally transform your data collection and request monitoring through e-Forms. e-Forms are a great way to enable your reps to submit adhoc requests effortlessly.

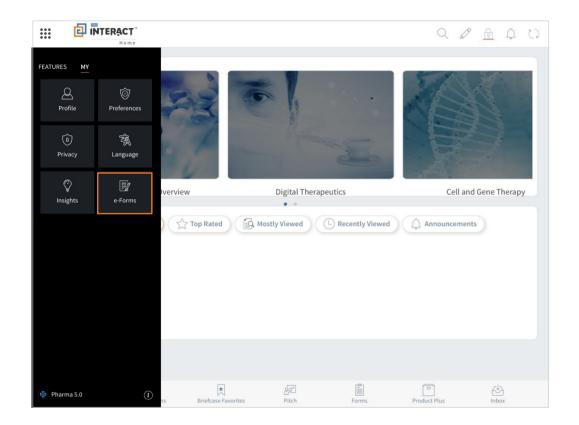

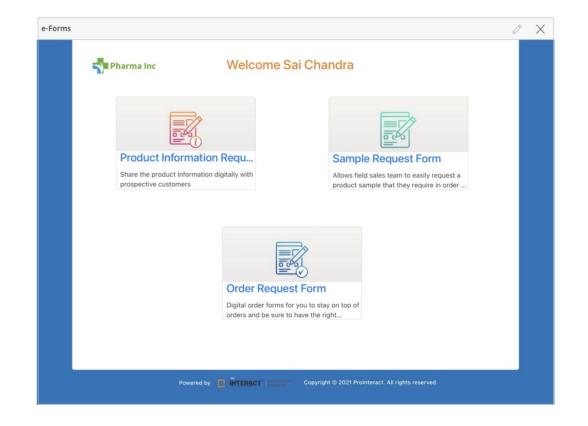

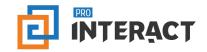

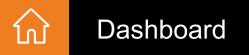

## Dashboard can be accessed in different views like Default Dashboard and Collections Dashboard

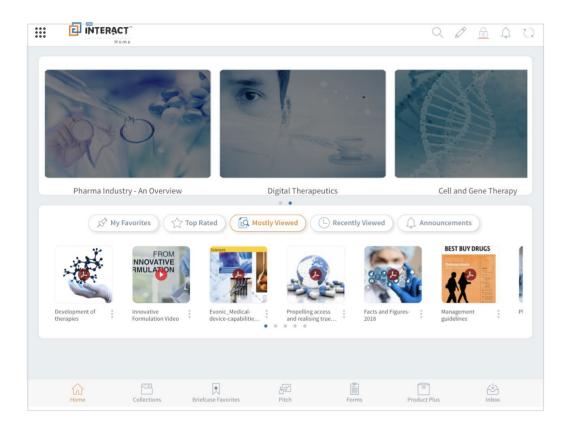

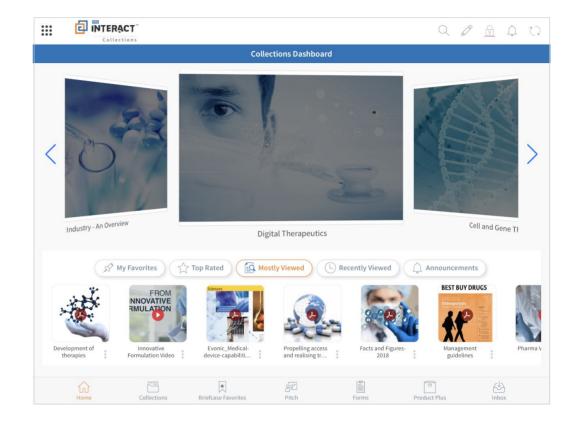

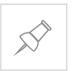

#### My Favorites

'Pin' assets on to the Dashboard and view them under My Favorites by using the 'Pin it' option.

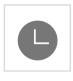

#### **Recently viewed**

View all assets which are viewed recently under this section.

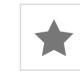

#### **Top rated**

View all assets which have top most ratings under this section.

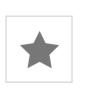

#### Mostly viewed

View all assets which have top most ratings under this section.

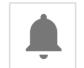

#### Announcements

View all broadcasted announcements under this section.

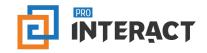

FE

Support sales activities using Collections which are compiled of different content types like PDFs, Videos and other interactive content. Perform quick actions such as

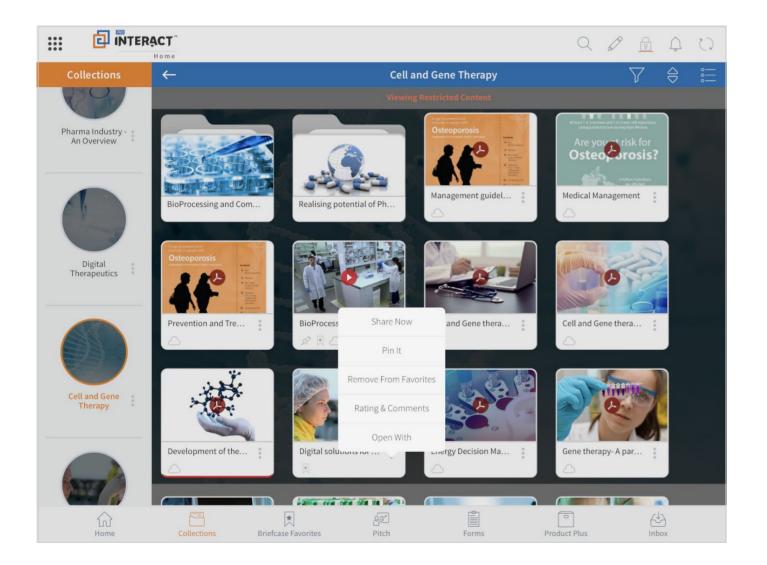

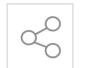

#### Share now

Share a collateral instantly to the customer.

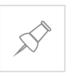

## Pin it

Pin an asset to the Dashboard to view it under 'My Favorites'.

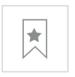

## Add to Favorites

Add an asset to Favorites and organize it under Briefcases.

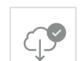

#### Move to Cloud/Download File

Download an asset to be available for offline use .

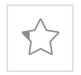

## **Ratings & Comments**

Identify popular assets by the ratings and reviews posted for them.

## **Open With**

Open interactive content using compatible apps.

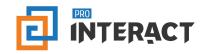

## Briefcase Favorites

## Get ready to store assets as Favorites and organize all such 'Favorites' assets under Briefcases

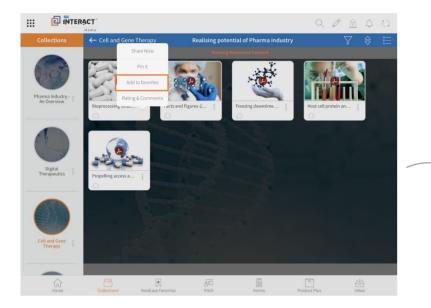

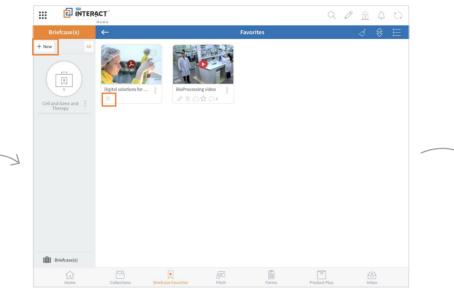

|   |              | ACT"<br>Home            |                                                            |           | Q 6          |       |
|---|--------------|-------------------------|------------------------------------------------------------|-----------|--------------|-------|
|   | Briefcase(s) | ←                       |                                                            | Favorites |              | & ⊜ ∷ |
|   | + New All    | Digital solutions for : | BioProcessing vide and and and and and and and and and and |           |              |       |
| Z |              |                         | New Briefcase<br>Enter the name for this Briefcase         |           |              |       |
|   |              |                         | Cancel                                                     | Save      |              |       |
|   |              |                         |                                                            |           |              |       |
|   |              |                         |                                                            |           |              |       |
|   |              |                         |                                                            |           |              |       |
|   |              |                         |                                                            |           |              |       |
|   | Briefcase(s) |                         |                                                            |           |              |       |
|   | fs)<br>Home  |                         | R 22<br>Se Favorites Pitch                                 |           | Product Plus | (hbox |

## Add asset to Favorites:

- 1. Go to Collections.
- 2. Choose the desired asset to be favorites.
- 3. Tap on the ellipses to see the actions that can be performed on it.
- 4. Tap on 'Add to Favorites'.
- 5. Navigate to 'Briefcase Favorites' from the bottom bar.
- 6. Favorites asset can be seen here.

## **Organize assets into Briefcases:**

- 1. Tap on '+New' button on the left panel.
- 2. Start creating a briefcase and name it.
- Drag and drop desired Favorites assets into Briefcases.

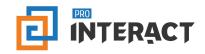

## Market your products and services with the help of quick to assemble Presentations.

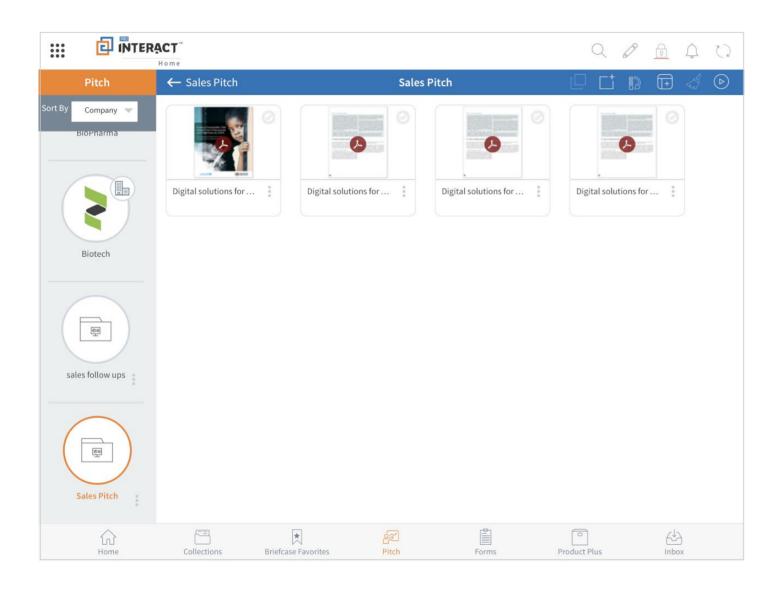

## **Company Presentations:**

Go to the drop down box on the left panel and select 'Company' from the drop down list. This screen will feature Slides and Slide templates which can be used for 'User Presentations'.

## Actions

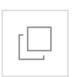

## Сору

Select slides and Copy them to User Presentation.

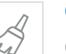

 $\triangleright$ 

#### Clear

Clear selection of Slides.

## Play

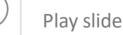

#### Play slides in presentation.

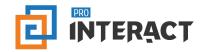

Pitch

o m

## Create your custom user Presentation from the collateral tagged by the admin along with other slides from 'Company'.

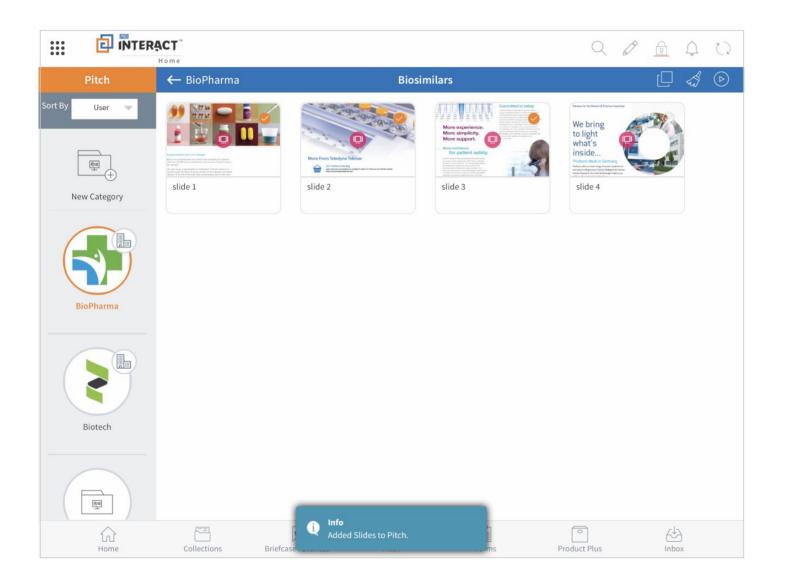

#### **User Presentations:**

Go to the drop down box on the left panel and select 'User' from the drop down list. Create custom presentations by creating new slides from slide templates, copying existing slides or choosing from admin approved collateral from Collections.

#### **Create new slides:**

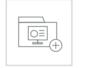

- 1) Tap on 'Slide Template' button.
- Tap on 'Done' to include this slide in your presentation.
- Choose a template and add content accordingly.

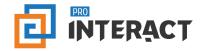

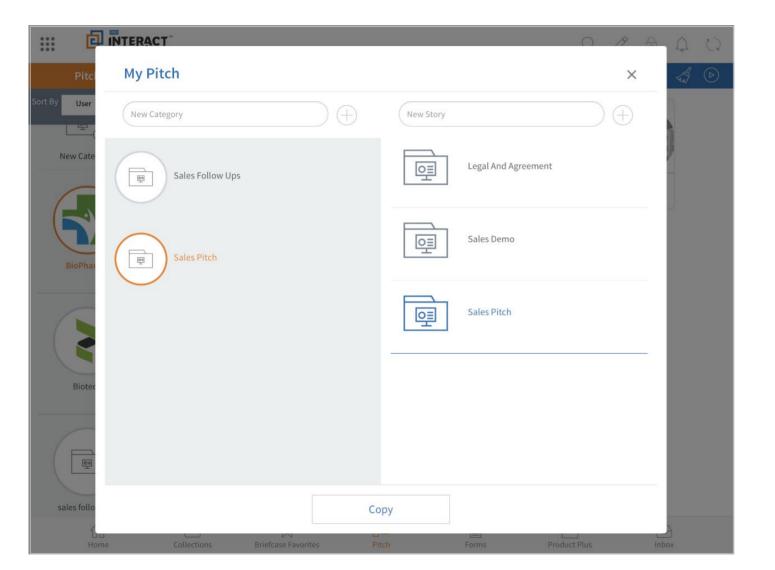

#### To copy existing slides:

- - 1) Tap on 'Copy Slides' button.
  - Pop up with Company presentations opens up.
  - Choose Slides from the Presentation you want to copy from.
  - 4) Tap on 'Done'.

Pre-requisite to create new or copy existing slides is to have 'Presentation Category' and 'Presentation' already created in the 'User' tab.

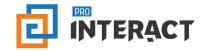

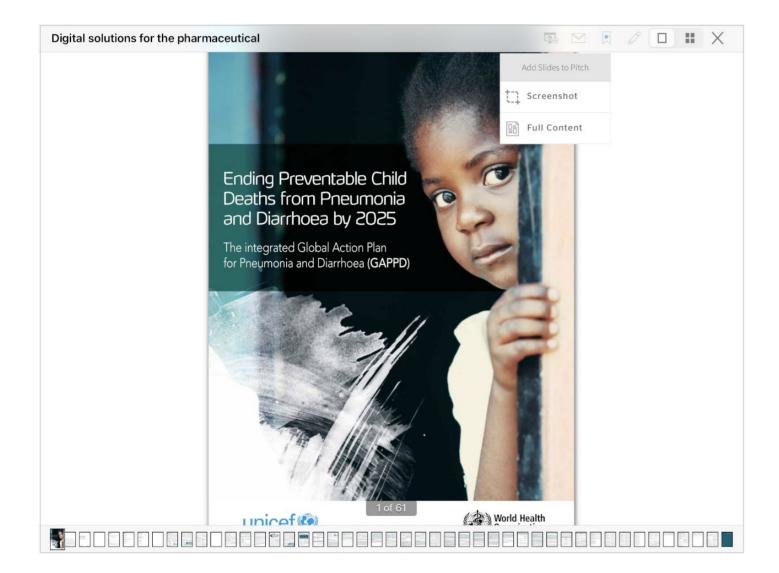

#### **Create slides from collateral**

Go to Collections and choose any file which is approved to be added to your Pitch. Select the first button and you can see a pop up which says 'Add Slide to Pitch'

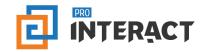

Forms

Upgrade from paper forms and manual spreadsheets and digitally transform to errorless online forms to improve performance and data efficiency.

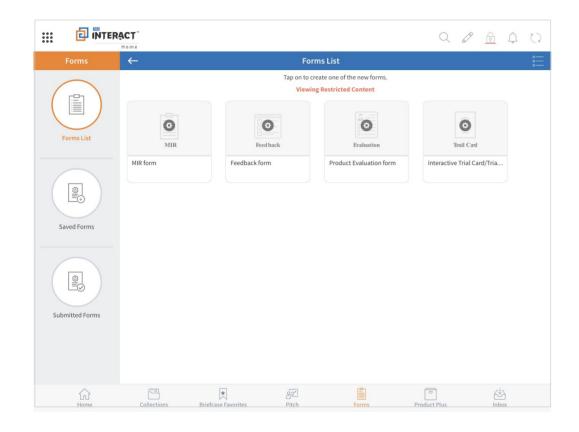

Add Slide

Croose the desired Folder/Pitch to copy the selected slide content.

New Folder

Image: Sales Pitch

Image: Sales Pitch

Image: Sales follow ups

Image: Sales Demo

Image: Sales follow ups

Image: Sales Demo

Image: Sales follow ups

Image: Sales Demo

Image: Sales follow ups

Image: Sales follow ups

Image: Sales Demo

Image: Sales follow ups

Image: Sales follow ups

Image: Sales Demo

Image: Sales follow ups

Image: Sales follow ups

Image: Sales follow ups

Step 1: Choose any form from the list

Step 2: Fill the form and submit instantly or save for later use

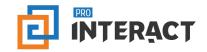

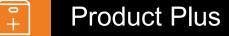

Change the way you communicate with interactive content with the help of Product Plus. Onboard and train customers by choosing any of the below

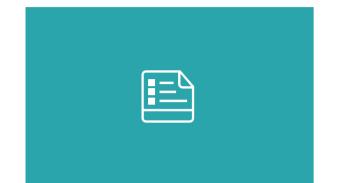

#### Collaterals

Use marketing tools in the form of digital assets such as Fact Sheets, Data Sheets, Specifications etc., for quick engagement of the customer.

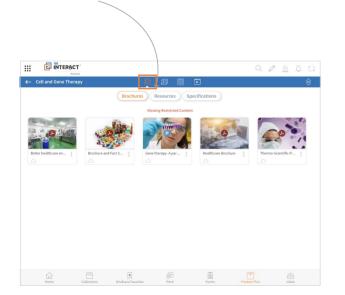

## Gallery

Visual aids such as product images equipped with 360 degree views help in increasing your credibility to the target audience.

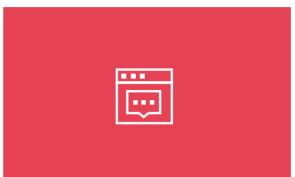

#### Messages

Clinical and Non clinical messages are a great source of information during customer conversations and sales pathways.

#### Videos

Videos speed up the conversion process and are great for showcasing products and procedures.

 $\triangleright$ 

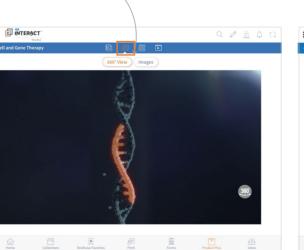

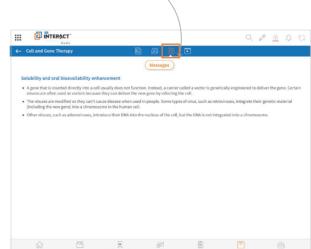

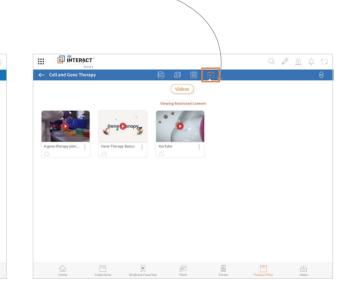

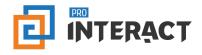

 $\langle \rangle$ 

## Build engagement with customers successfully by sending across right information and right messages at the right time.

Go to 'Inbox' and access Announcements, Notifications and Email Communications.

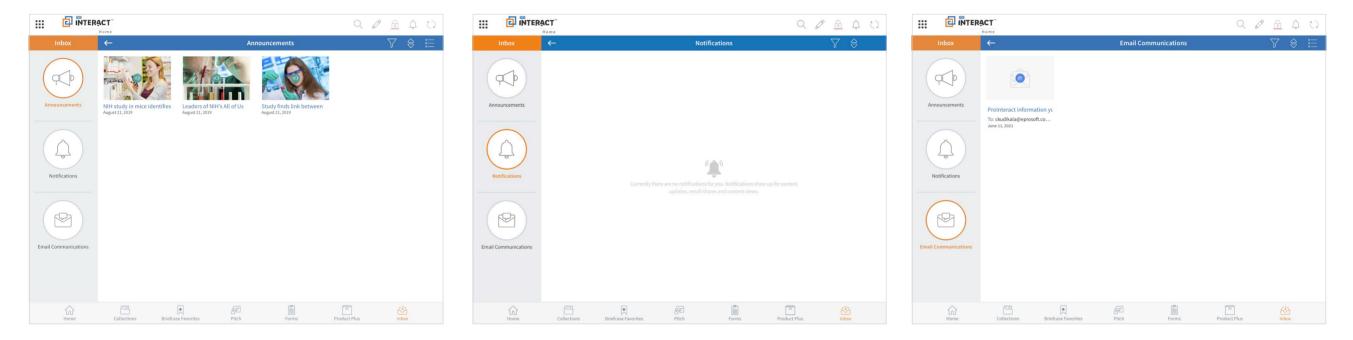

#### **Announcements:**

View all announcements that are broadcasted for your role by your Admin.

## **Notifications:**

View all Notifications such as content updates, access etc.

## **Email Communications:**

View list of all communication history such as asset shares and V-card shares.

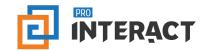